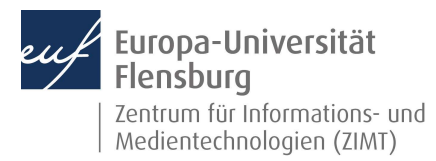

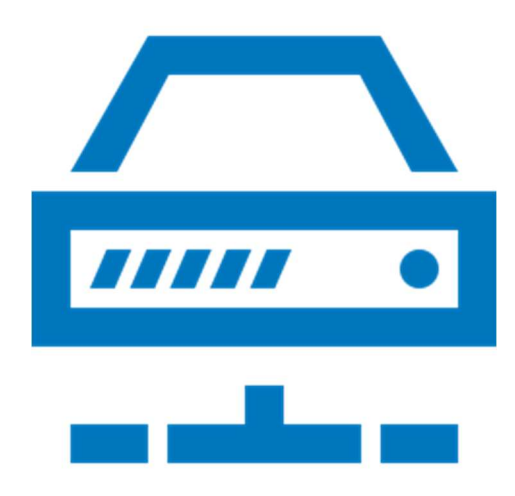

#### Step-by-step instructions

You would like to use a loan license for SPSS from Europa-Universität Flensburg

Prerequisites for this guide:

- 1. You have an active user account.
- 2. You have Internet access.

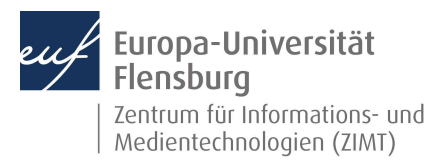

#### Step 1.1: Logging into the license portal

Go to https://academicsoftware.eu/login and enter your email address. This address can be composed as follows:

- Student ID number@uni-flensburg.de
- User name@uni-flensburg.de

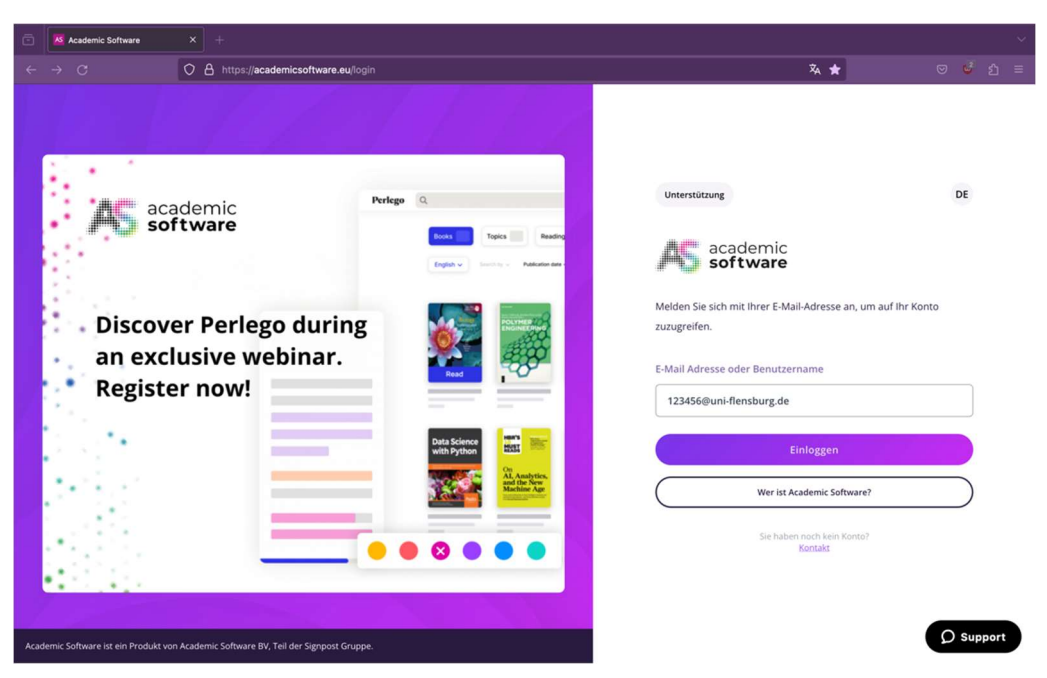

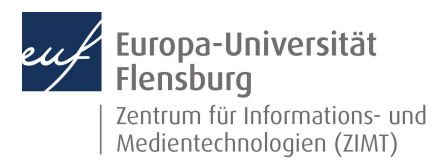

#### Step 1.2: Log into the license portal

Log in with your student ID number or user name and password.

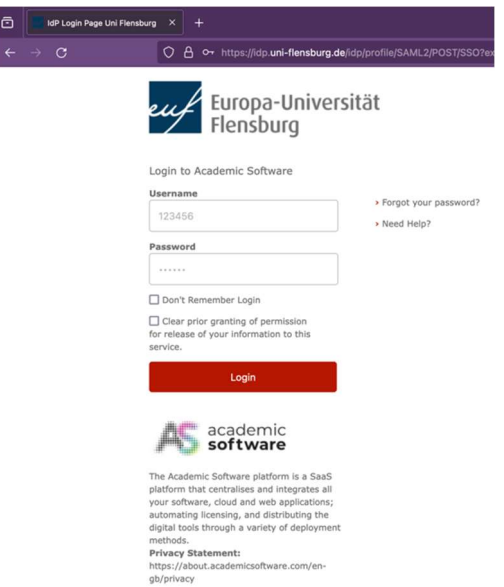

#### Step 1.3: Log into the license portal

Confirm that your data will be used for authentication. Then click through the initial registration steps.

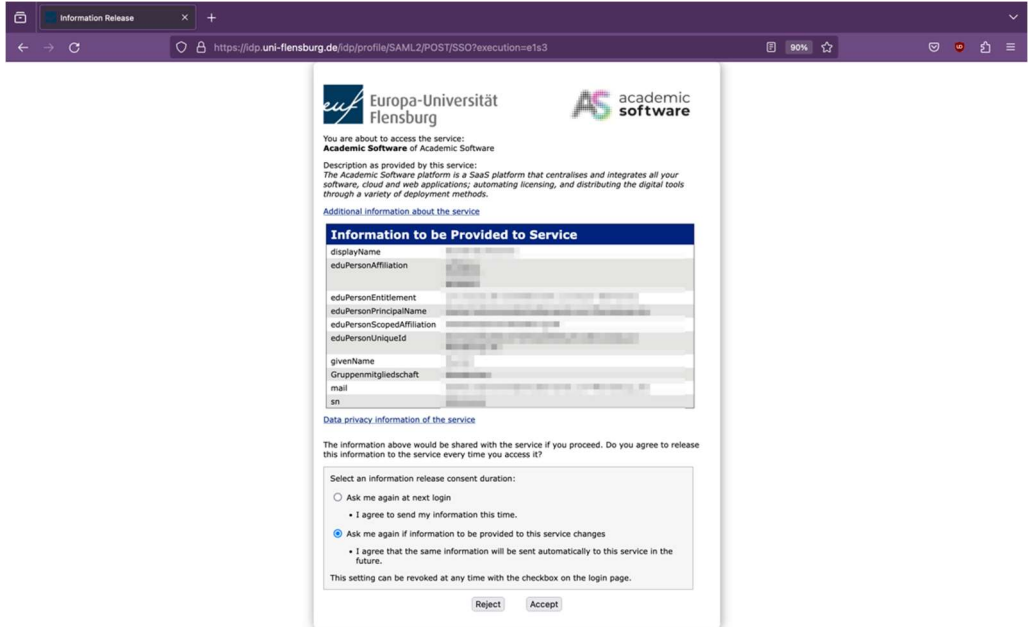

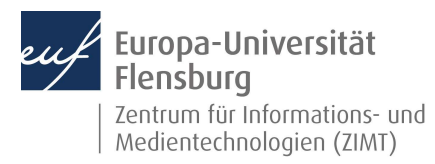

#### Step 2.0: Navigation

Click on Software to display the available products.

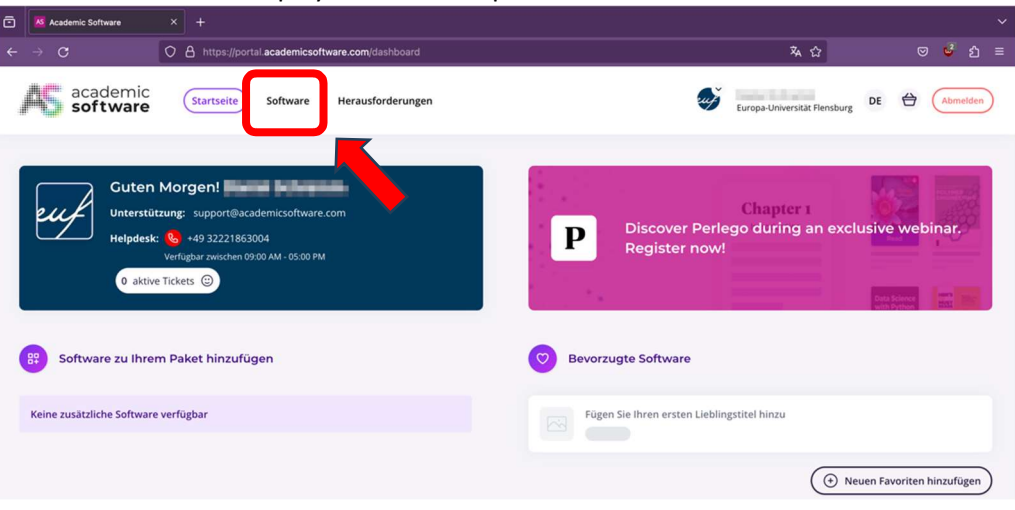

#### Step 2.1: Navigation – Select software

Select SPSS Statistics from the available packages.

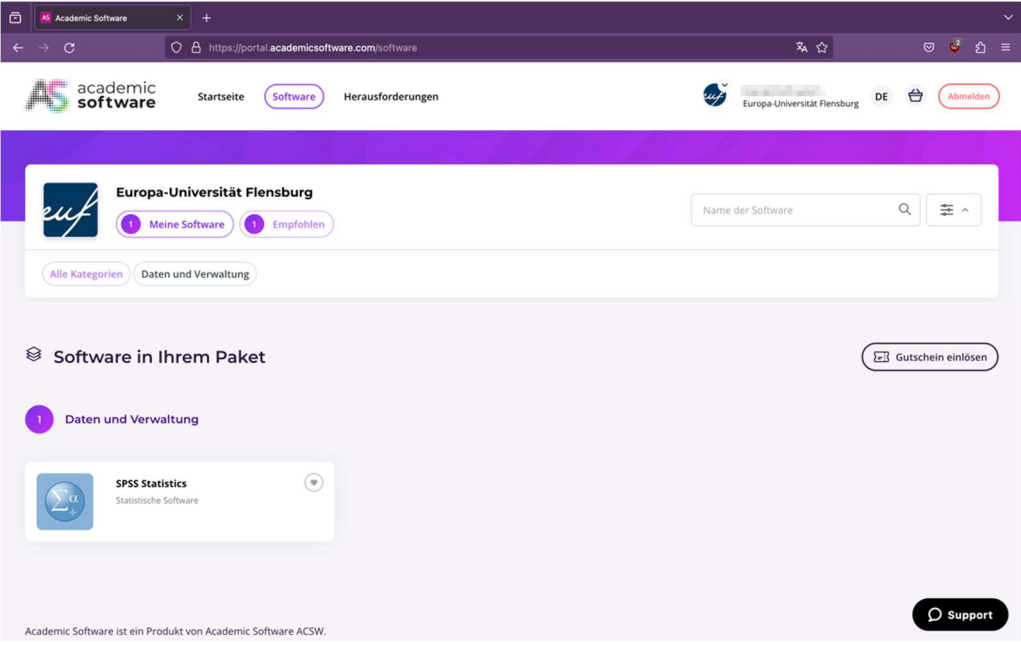

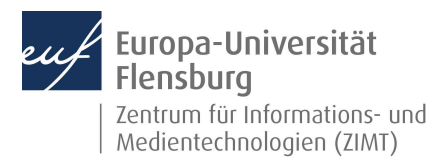

### Step 3.0: Installation and use

Select your desired SPSS package and click on "SPSS XX herunterladen".

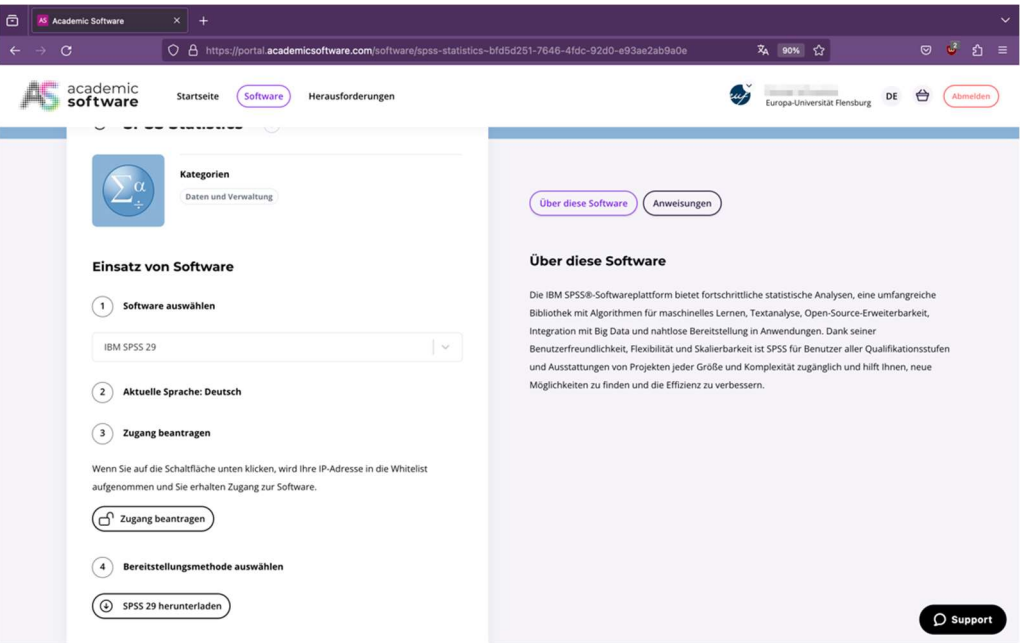

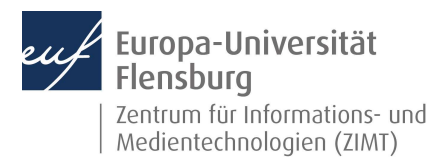

#### Step 3.1: Installation & use

Click on Request access. Follow the instructions and the online installation guide on the right-hand side of the website.

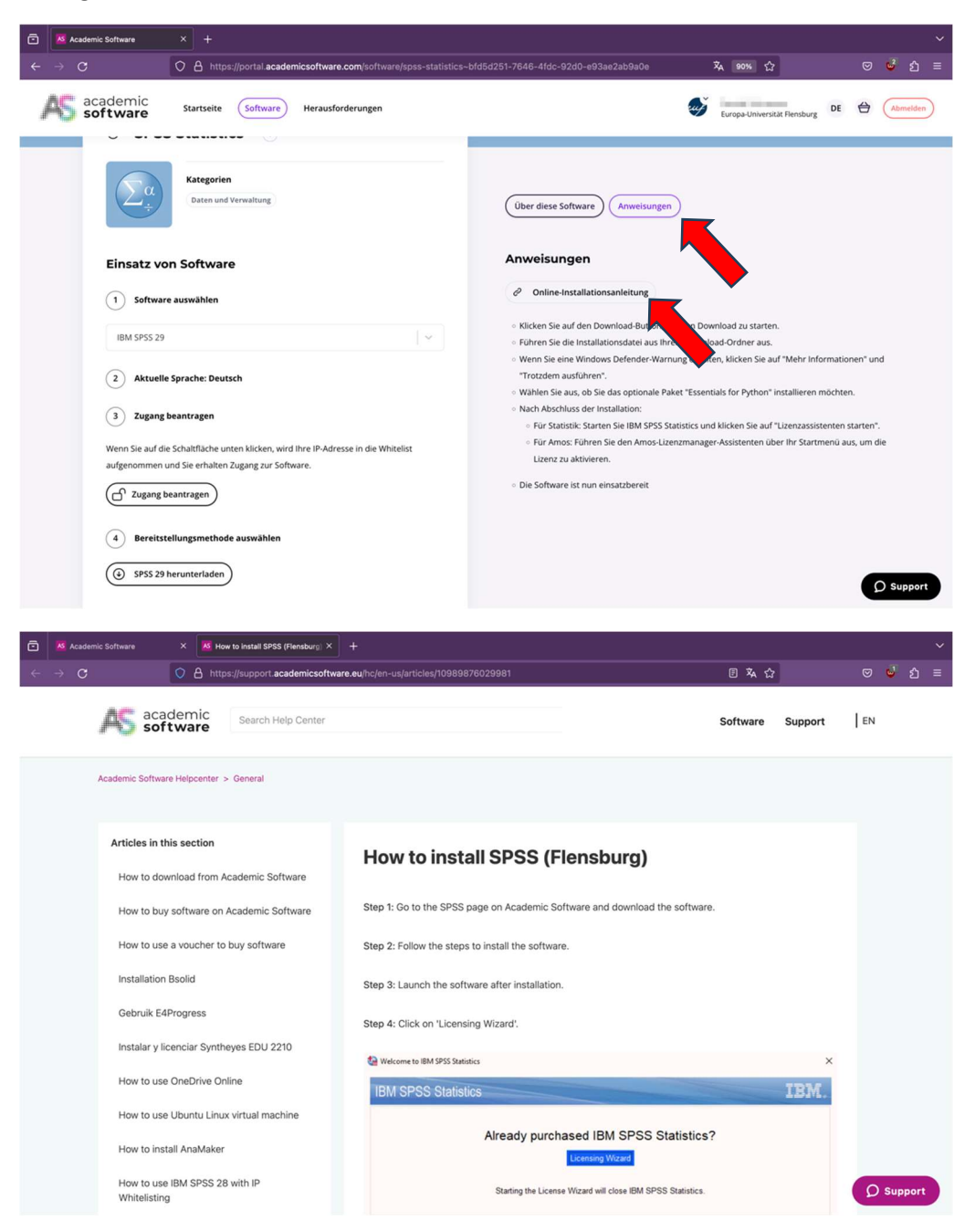

IMPORTANT: You need to request access again via the website whenever you change networks! A permanent internet connection is required.

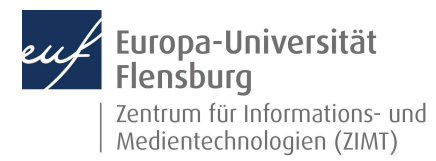

### Contact:

If you still need support have having read these instructions, feel free to contact the ZIMT service desk: www.uni-flensburg.de/go/zimt-servicedesk